# **CVENT User Manual**

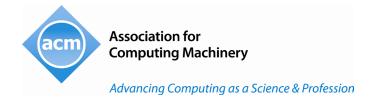

# **Table Of Contents**

| CVENT User Manual                   | 0 |
|-------------------------------------|---|
| CVENT Support Resources             | 2 |
| Quick Links                         | 2 |
| CVENT Support Resources             | 2 |
| CVENT Glossary                      | 2 |
| Attendee Registration Records       | 2 |
| How to Modify Attendee Registration | 2 |
| Creating an Event Email             | 3 |
| Resending Invitee Emails            | 3 |
| Sending Email Confirmation/Invoice  | 3 |
| Payments/Refund                     | 3 |
| Discount Codes                      | 4 |
| How to Run Registration Report      | 4 |
| Name Badges                         | 4 |
| Certificates of Attendance          | 5 |
| MISCELLANEOUS                       | 5 |

# **CVENT Support Resources**

# **Quick Links**

#### **CVENT Support Resources**

If you couldn't find the answers, you're looking for in <u>Cvent's vast library of how-to articles, videos, and FAQs</u>, get a professional on the case by submitting a ticket through the Cvent Community. You will get a response within 24 hours.

# **CVENT Glossary**

- https://support.cvent.com/s/communityarticle/Event-Glossary-A-M
- https://support.cvent.com/s/communityarticle/Event-Glossary-N-Z

#### Attendee Registration Records

- Access the Attendee List
   Begin by selecting your event > From the left-hand navigation > Attendees > Attendee List > Search for the registrant
- Registering Your Attendees
   <a href="https://support.cvent.com/apex/CommunityArticle?id=000002466">https://support.cvent.com/apex/CommunityArticle?id=000002466</a>
- Bulk Registrations
   https://support.cvent.com/s/communityarticle/Importing-Registrations?searchFor=bulk%20import%20registrations&lang=en\_US
- Managing Abandoned Registrations
   https://support.cvent.com/s/communityarticle/Managing-Abandoned-Registrations?searchFor=abandoned%20registration&lang=en\_US
- Unregistering (Cancelling Registrants)
   <a href="https://support.cvent.com/s/communityarticle/Unregistering-Registrants">https://support.cvent.com/s/communityarticle/Unregistering-Registrants</a>

## How to Modify Attendee Registration

You can modify an existing registration while your event is in any status, changing contact information, answers to questions, selected items, and payment information, <u>or you can get your registrants to do that work for you.</u>

 Modifying an Attendee Registration https://support.cvent.com/s/communityarticle/Modifying-Registrations

- Processing an offline payment
   https://support.cvent.com/s/communityarticle/Processing-Offline Payments?is article=true&lang=en US&searchFor=make%20an%20offline%20payment&page=1
- Making Substitutions
   https://support.cvent.com/s/communityarticle/Substituting-Registrations
- How to add an internal note to an attendee registration
   From the left-hand navigation >Attendees > Attendee List> Search for the registrant > Select the "Edit" button > Scroll to the bottom and add in the "Internal Note" box.

# Creating an Event Email

Please follow the link below to review how to create an Event Email

https://support.cvent.com/s/communityarticle/Creating-an-Event-Email?searchFor=create%20an%20email&lang=en US

#### Resending Invitee Emails

Please follow the link(s) below to review how to resend an invitee email

- https://support.cvent.com/s/communityarticle/Resending-Invitee Emails?is article=true&lang=en US&searchFor=resending%20event%20invite&page=1
- https://support.cvent.com/s/communityarticle/Resending-an-Email?is\_article=true&lang=en\_US&searchFor=resending%20event%20invite&page=1

#### Sending Email Confirmation/Invoice

- Resend a Registrant's Confirmation Email
   From the left-hand navigation > Attendees > Attendee List > Search for the registrant > Actions >
   Resend Confirmation Email.
- Send a Registrant's Invoice
   From the left-hand navigation > Attendees > Attendee List>Search for the Registrant > Actions > Print Badges > Invoice > Print.

#### Payments/Refund

Please follow the link(s) below to review how to process payments/refunds

Issuing a refund
 https://support.cvent.com/s/communityarticle/Refunding-a Transaction?is\_article=true&lang=en\_US&searchFor=issuing%20payment%2Frefund&page=1

- Processing an offline payment
   https://support.cvent.com/s/communityarticle/Processing-Offline Payments?is article=true&lang=en US&searchFor=make%20an%20offline%20payment&page=1
- Setting Up Refund Policy https://support.cvent.com/s/communityarticle/Setting-Up-a-Refund-Policy
- View/Edit Refund Policy on Payment Page
- From the left-hand navigation > Click Registration, then Registration Process > Click "Customize" next to Payment > Scroll to the Terms and Conditions. When making an edit to the Terms and Conditions, be sure to make the edit on all registration paths.
- View/Edit Refund Policy in the Confirmation Email

  From the left-hand navigation > Email > Event Email > Registration Confirmation > Design Email

#### Discount Codes

Please follow the link(s) below to review how to incorporate discount codes

- Creating discount codes
   https://support.cvent.com/s/communityarticle/Creating-Discount Codes?is\_article=true&lang=en\_US&searchFor=how%20to%20view%20discount%20codes&page=1
- Importing Multiple Discount Codes
   <a href="https://support.cvent.com/s/communityarticle/Importing-Discount-">https://support.cvent.com/s/communityarticle/Importing-Discount-</a>
   Codes?is article=true&lang=en US&searchFor=how%20to%20view%20discount%20codes&page=1

#### How to Run Registration Report

Please follow the link below to review how to run Registration Reports

 https://support.cvent.com/s/communityarticle/Pulling-All-Registration-Details-in-One-Report?is article=true&lang=en US&searchFor=how%20to%20pull%20registration%20report&page=
 1

#### Name Badges

Please follow the link(s) below to review Name Badges

- How to Create Name Badges
   https://support.cvent.com/s/communityarticle/Creating-Name-Badges?is\_article=true&lang=en\_US&searchFor=badges&page=1
- How to Print Name Badges
   https://support.cvent.com/s/communityarticle/Printing-Name-Badges?is article=true&lang=en US&searchFor=badges&page=1

#### Certificates of Attendance

Please follow the link(s) below to review how to issue a Certificate of Attendance

• <a href="https://support.cvent.com/s/communityarticle/Awarding-Certificates">https://support.cvent.com/s/communityarticle/Awarding-Certificates</a>

## **MISCELLANEOUS**

- Accessing your registration link
   https://support.cvent.com/s/communityarticle/Accessing-Your-Event-Weblinks?searchFor=registration%20links&lang=en\_US
- Testing your Registration Site
   <a href="https://support.cvent.com/s/communityarticle/Using-Testing-Scenarios">https://support.cvent.com/s/communityarticle/Using-Testing-Scenarios</a>
- Graphics Cheat Sheet
   https://support.cvent.com/s/communityarticle/Graphics-Cheat-Sheetfor-Flex-Events?is article=true&lang=en US&searchFor=graphics%20cheat%20sheet&page=1